# **SymplonCMS**

**Felhasználói kézikönyv**

2017.11.30.

# Tartalomjegyzék

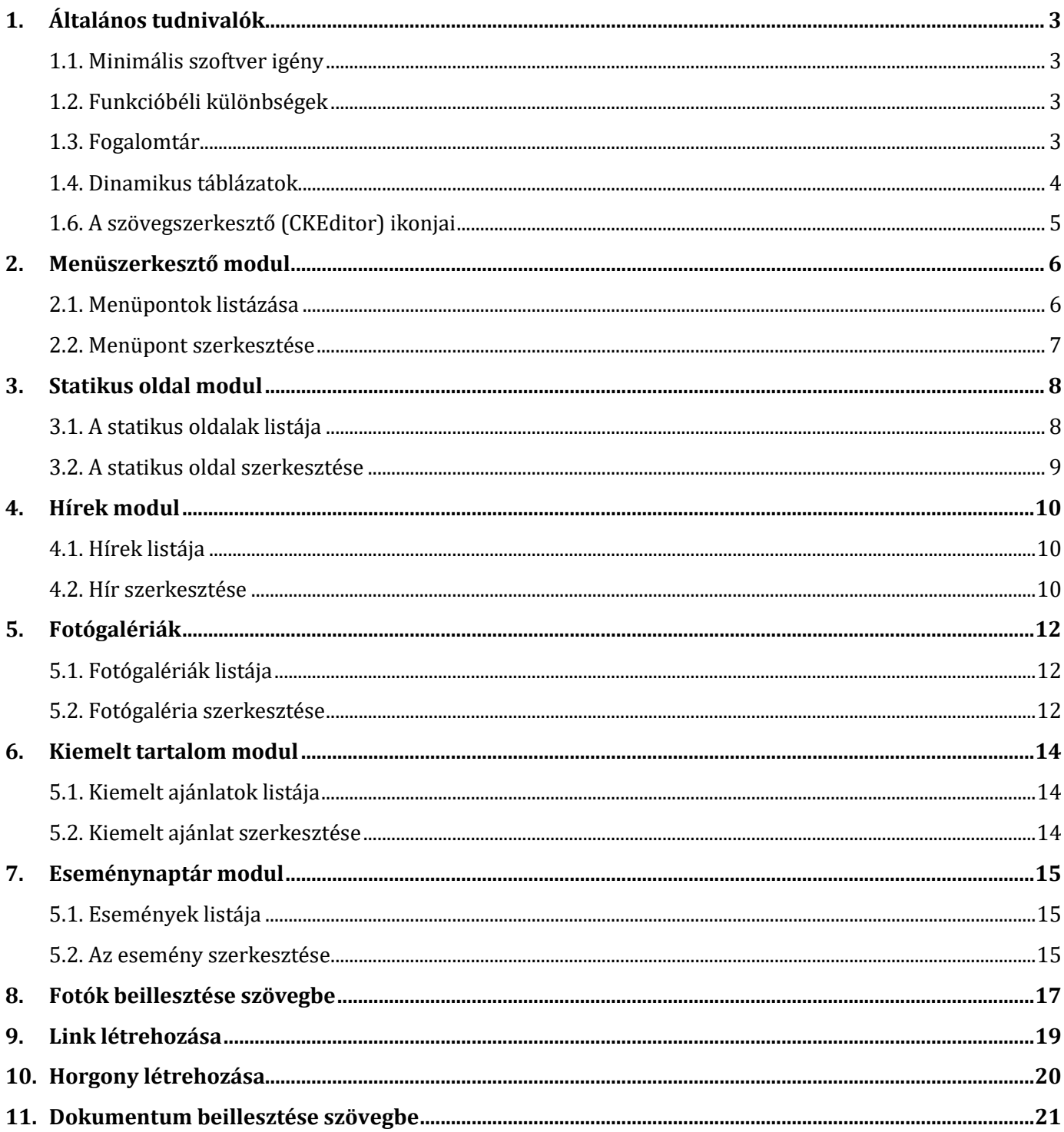

# <span id="page-2-0"></span>**1. Általános tudnivalók**

# <span id="page-2-1"></span>**1.1. Minimális szoftver igény**

A SymplonCMS adminisztrációs rendszer megfelelő működéséhez a böngészőprogramnak az alábbi technikai követelményeknek kell megfelelni:

- $\checkmark$  A teljes méretű grafikus felület megjelenítéséhez legalább 1280 képpont szélességű kijelző szükséges.
- $\checkmark$  A rendszer funkcióinak többsége használható mobil eszközön is reszponzív kialakításának köszönhetően.
- A rendszer működéséhez elengedhetetlen a JavaScript-ek használatának engedélyezése.
- $\checkmark$  A rendszer működéséhez elengedhetetlen a sütik (cookie) használatának engedélyezése.
- $\checkmark$  A rendszer működéséhez elengedhetetlen a HTML5 és CSS3 kompatibilis böngésző program (a minimálisan elvárt szoftver verziók az alábbi táblázatban találhatóak).

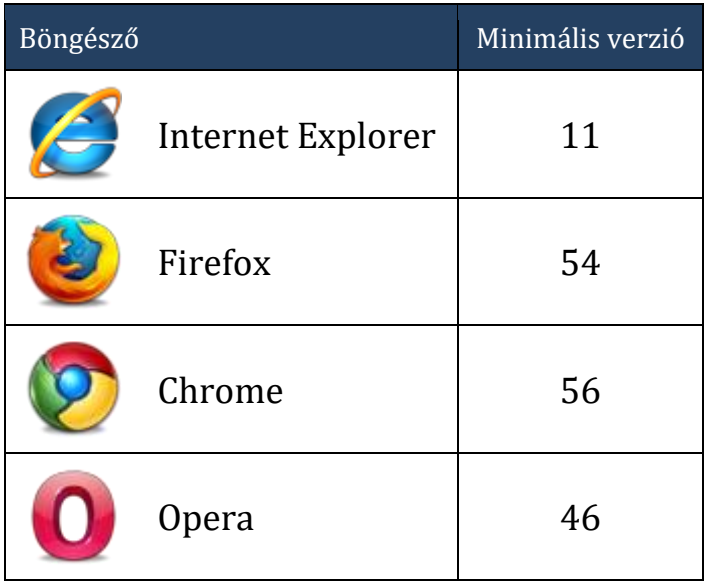

## <span id="page-2-2"></span>**1.2. Funkcióbéli különbségek**

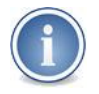

*A honlap egyedi kiépítésének és működésének függvényében az ismertetett funkciók egy része esetenként nem használható!*

## <span id="page-2-3"></span>**1.3. Fogalomtár**

**Adminisztrációs rendszer:** A weboldal tartalmának szerkesztésére használt, felhasználónévvel és jelszóval védett online felület.

**Keresőoptimalizálás:** A keresőoptimalizálás (Search Engine Optimization, SEO) a weblap keresőmotorokban való megjelenésének javítását jelenti keresési eredményekben. Általánosságban minél előbb, azaz jobban rangsorolva a találati oldalon és többször jelenik meg egy oldal a találati listában, annál több látogatást szerez a kereső használóitól.

**Keresőbarát webcím:** A weboldal egy adott oldalát, cikkét, fotógalériáját azonosítja, olyan módon, hogy az URL elnevezése utal az oldal tartalmára. A permalinkek használatával hatékonyabbá tehető a keresőoptimalizálás. A keresőbarát webcím mindig egyedi az adott weboldalon belül.

**Publikus oldal:** A weboldal látogatók számára megtekinthető része.

**URL:** A weboldal egy konkrét oldalának a címe (webcím; weblapcím; honlapcím).

## <span id="page-3-0"></span>**1.4. Dinamikus táblázatok**

A rendszer több modulban is dinamikus táblázatokat használ az adatok megjelenítéséhez. A dinamikus táblázatok segítségével meghatározható az egyszerre megjelenítendő sorok száma és lehetőség van az adatok közötti keresésre is. Amennyiben a fejléc címe mellett látható a nyilat ábrátoló ikon, lehetőség van az oszlop szerinti csökkenő/növekvő rendezésre.

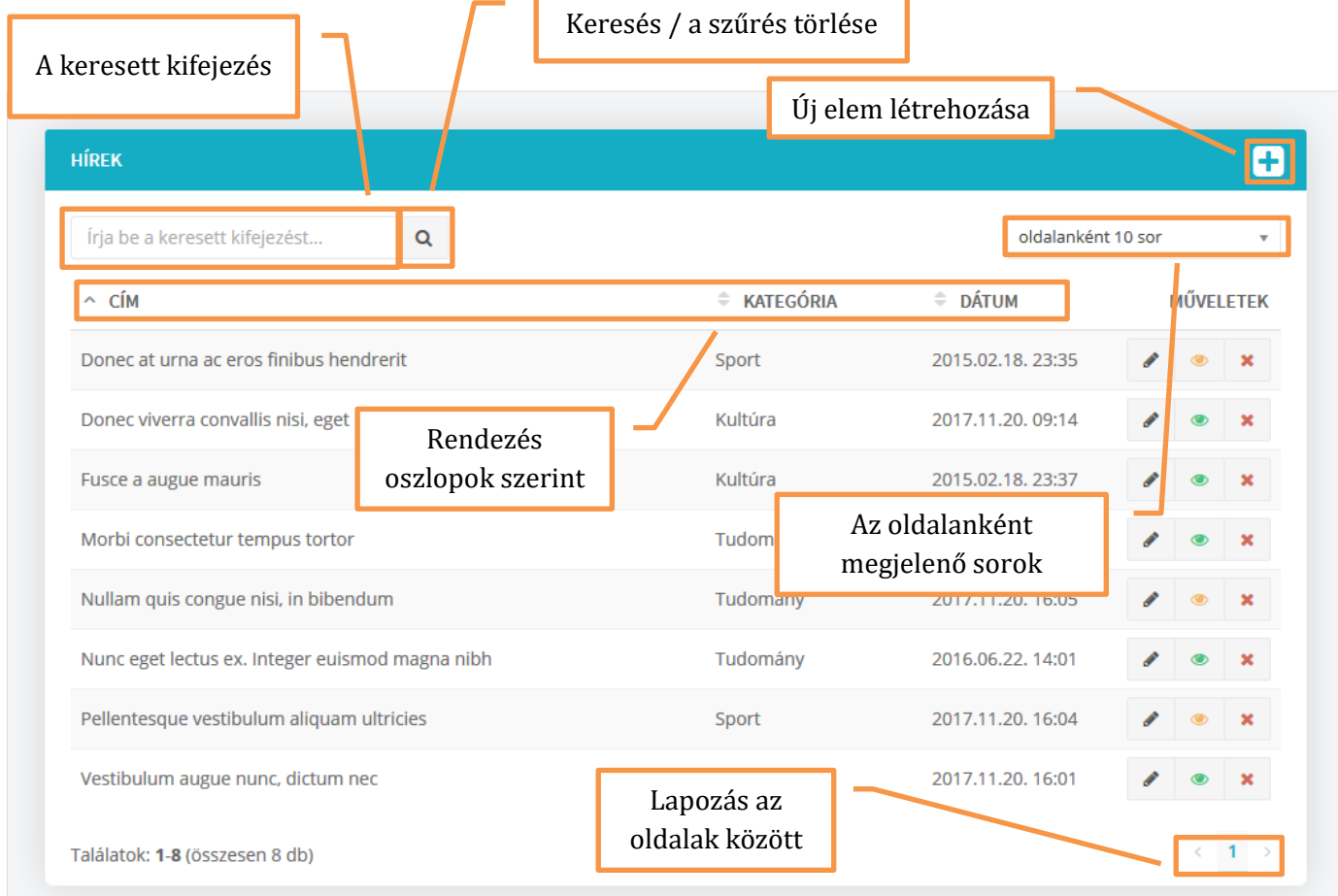

## <span id="page-4-0"></span>**1.6. A szövegszerkesztő (CKEditor) ikonjai**

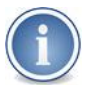

*Az egyes funkcióknál a szerkesztő menüsora eltérő módon és funkciókkal jelenhet meg!*

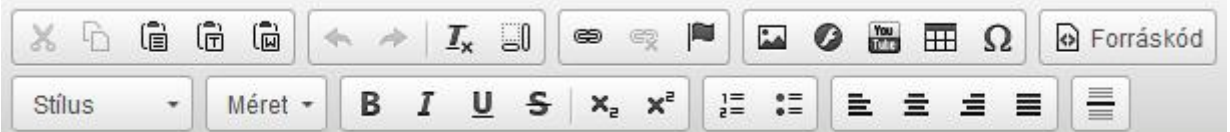

#### **1. sor ikonjai**

- 1. **Kivágás:** A kijelölt tartalmi elemek a vágólapra kerülnek.
- 2. **Másolás:** A kijelölt tartalmi elemek a vágólapra másolódnak.
- 3. **Beillesztés:** A vágólap tartalmát illeszthetjük be.
- 4. **Beillesztés formázatlan szövegként:** Szöveg beillesztése a formázások törlésével.
- 5. **Beillesztés Word-ből:** A HTML nyelv számára felesleges formázásoktól szabadítja meg a Word dokumentumból vágólapra került szöveg elemeket.
- 6. **Visszavonás:** Az elvégzett művelet visszavonása.
- 7. **Ismétlés:** Előrelépés a visszavont műveletre.
- 8. **Formázás eltávolítása:** A kijelölt tartalmi elemek formázásának alaphelyzetbe állítása.
- 9. **Blokkok megjelenítése:** A tartalom struktúráját jeleníti meg.
- 10. **Hivatkozás beillesztése** a kijelölt elemekhez.
- 11. A kijelölt elemek **hivatkozásának törlése**.
- 12. **Horgony beszúrása, szerkesztése**.
- 13. **Kép:** A számítógép illetve a webszerver képeinek beillesztése a tartalomba.
- 14. **Flash:** A számítógép illetve a webszerver flash típusú elemeinek beillesztése a tartalomba.
- 15. **Youtube videó beillesztése:** YouTube videó beillesztése a tartalomba.
- 16. **Táblázat:** Táblázat létrehozása és kezelése. (Figyelem: Nem Excel!)
- 17. **Speciális karakter beillesztése**.
- 18. **Forráskód gomb:** HTML kód szerkesztése közvetlenül, használata feltételezi a nyelv ismeretét.

#### **2. sor ikonjai**

- 1. **Stílus:** Amennyiben oldalához vannak stílusok, itt tudja kiválasztani.
- 2. **Méret:** Betűméret beállítása. Csak indokolt esetben módosítsuk!
- 3. **Félkövér:** A kijelölt szövegrészre a félkövér formázást alkalmazza.
- 4. **Dőlt:** A kijelölt szövegrészre a dőlt formázást alkalmazza.
- 5. **Aláhúzott:** A kijelölt szövegrészre az aláhúzott formázást alkalmazza.
- 6. **Áthúzott:** A kijelölt szövegrészre az áthúzott formázást alkalmazza.
- 7. **Alsó index:** A kijelölt szövegrészre az alsó index formázást alkalmazza.
- 8. **Felső index:** A kijelölt szövegrészre a felső index formázást alkalmazza.
- 9. **Számozás:** Bekapcsolása után minden új sort (enter) eggyel nagyobb számmal jelölve kezd.
- 10. **Felsorolás:** A számok helyett a weblap formázásakor meghatározott felsorolás jelet alkalmazza.
- 11. **Balra:** A kijelölt bekezdést balra igazítja.
- 12. **Középre:** A kijelölt bekezdést középre igazítja.
- 13. **Jobbra:** A kijelölt bekezdést jobbra igazítja.
- 14. **Sorkizárt:** A kijelölt bekezdést sorkizártra formázza.
- 15. **Elválasztó vonal**

# <span id="page-5-0"></span>**2. Menüszerkesztő modul**

A modul segítségével szerkeszthető a weboldal menüszerkezete. Az oldal kialakításától függően egy, vagy több menüsor is megjelenhet a weboldalon. A menüponthoz minden esetben kapcsolódik valamilyen funkció, ami meghatározza a működését.

#### <span id="page-5-1"></span>**2.1. Menüpontok listázása**

A listán láthatóak a weboldal menüsorai és azoknak szerkezete. A menüsor szerkezete (weboldalának kialakításától függően) maximum 3 szint mélységig strukturálható (Főmenü ⇒ Almenü 1. szint ⇒ Almenü 2. szint).

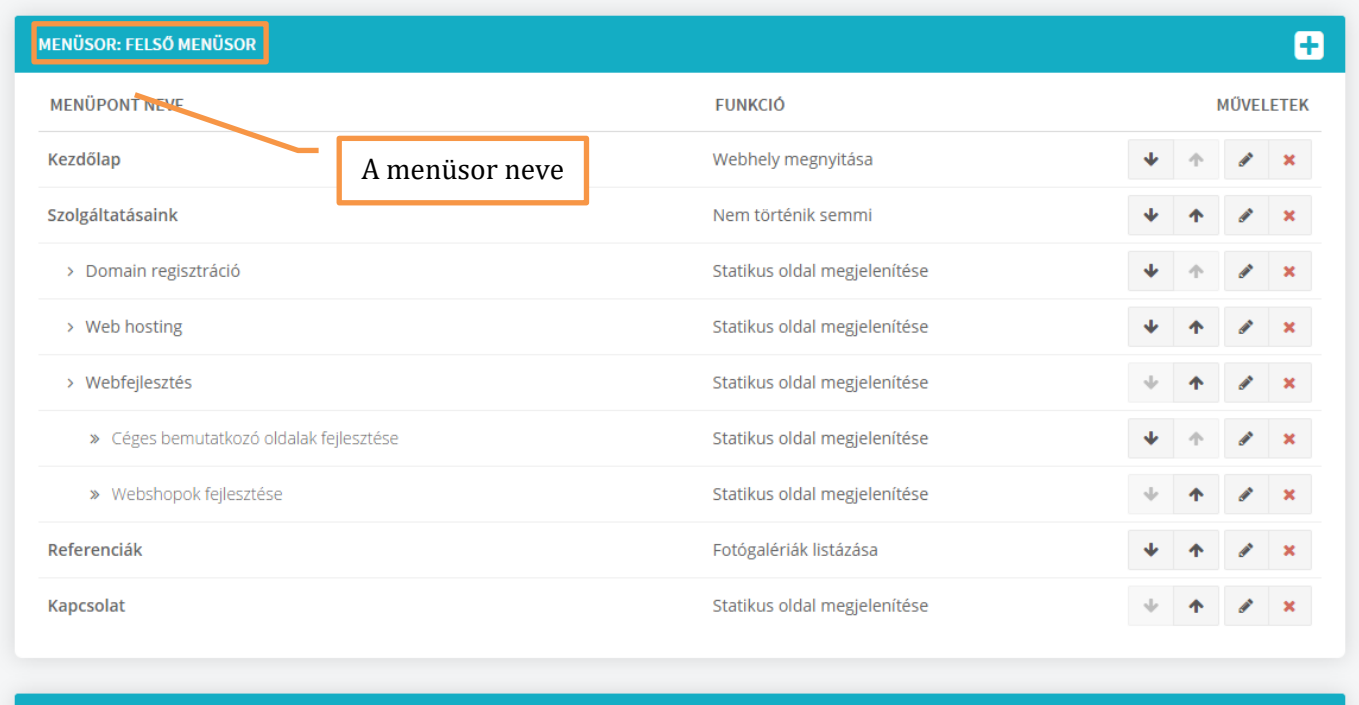

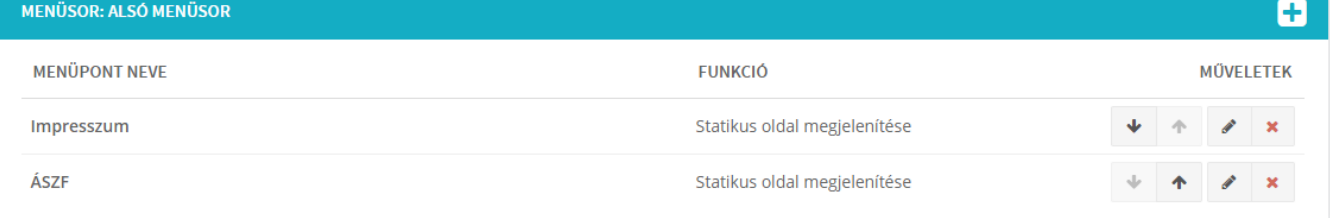

#### **A menüpontokkal végezhető műveletek**

- $\blacklozenge$ A sorrend módosítása (lefelé mozgatás)
- $\blacklozenge$ A sorrend módosítása (felfelé mozgatás)
- **Contract Contract** Szerkesztés
- $\boldsymbol{\mathsf{x}}$ Törlés

## <span id="page-6-0"></span>**2.2. Menüpont szerkesztése**

**A menüpont neve:** A menüsorban ez a név jelenik meg.

**A menüpont funkciója:** Meghatározza a menüpont működését.

**A menüpont szintje:** Meghatározza, hogy a menüpont főmenüpontként, vagy almenüpontként jöjjön létre.

**Melyik menüpont alá tartozik?:** Amennyiben almenüpontot hoz létre, itt adhatja meg, hogy melyik menüpont alá tartozzon.

# <span id="page-7-0"></span>**3. Statikus oldal modul**

A modul segítségével statikus oldalakat hozhat létre, amelyek kapcsolódhatnak egyes menüpontokhoz, vagy közvetlenül elérhetőek a keresőbarát webcímük segítségével.

## <span id="page-7-1"></span>**3.1. A statikus oldalak listája**

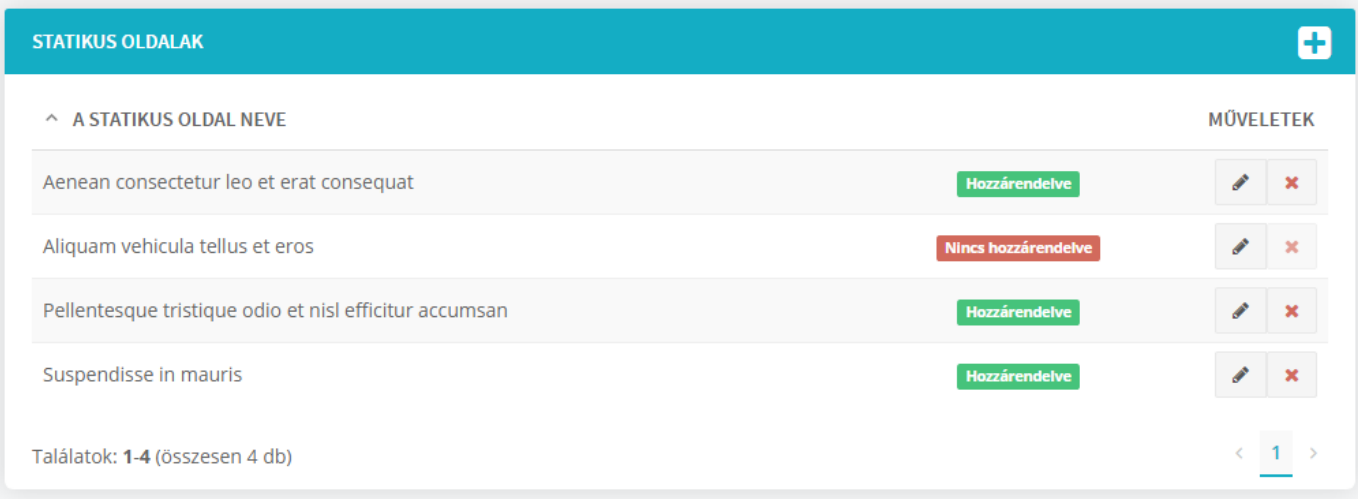

#### **A megjelenő listán a statikus oldal alábbi adatait láthatja**

- neve
- hozzárendelés
- műveletek

#### **Hozzárendelések állapota**

A statikus oldal hozzá van rendelve legalább egy menüponthoz. Egy statikus oldal Hozzárendelve több menüponthoz is hozzárendelhető.

Nincs hozzárendelve

A statikus oldal nincs hozzárendelve egyetlen menüponthoz sem. A statikus oldalt így is el lehet érni a keresőbarát webcíme segítségével.

#### **A menüpontokkal végezhető műveletek**

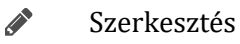

#### <span id="page-8-0"></span>**3.2. A statikus oldal szerkesztése**

**Az oldal címe:** A tartalom felett jelenik meg címként.

**Az oldal tartalma:** Az oldalon megjelenő tartalom.

**Fejléc fotó:** Amennyiben weboldalának olyan a kialakítása, hogy oldalanként külön fotó jelenik meg, itt szerkesztheti azt.

**Keresőbarát webcím:** A keresőbarát webcímek segítségével javíthatja weboldalának, a keresőkben való feltérképezését. A dinamikus webcímet a keresőrobotok nehezen, vagy egyáltalán nem tudják értelmezni. Viszont egy keresőbarát webcímet igen, ráadásul a látogatók számára is jóval beszédesebb egy ilyen link. Maximális hosszúság: 128 karakter. Kizárólag az angol ABC betűi, számok és kötőjel szerepelhet a keresőbarát webcímben. A teljes weboldal tekintetében egyedinek kell lennie.

**A böngésző címsorában megjelenő oldalcím:** Az itt megadott cím jelenik meg a böngésző címsorában. Az oldalcím legyen leíró jellegű, utaljon az oldal tartalmára. Kerülje a szükségtelenül hosszú címeket. A Google az itt megadott címet használja az oldal találati listán való megjelenítésekor. Amennyiben nem tölti ki a mezőt, a rendszer automatikusan az oldal címét fogja megjeleníteni. Maximális hosszúság: 64 karakter.

**META robotok:** Ezzel a META címkével vezérelhető a keresőmotorok feltérképezési és indexelési tevékenysége. Az indexelés azt jelenti, hogy amennyiben a keresőmotor (pl. Google) rátalál az oldalra, feldolgozhatja-e annak tartalmát és megjelenítheti-e találatként. A linkek (hivatkozások) követésével szabályozhatjuk az oldalon található linkeket kövesse, vagyis feldolgozza-e a keresőmotor.

**META leírás:** Az oldal rövid leírása. Ide célszerű 1-2 olyan mondatot írni, ami kellőképpen figyelemfelkeltő, mivel ez a pár mondat látszik a keresőben a címsor alatt általában. Fontos, hogy a leírás kapcsolódjon az oldal tartalmához és minden oldalon egyedi legyen. Maximum 255 karakter hosszúságú lehet (160 karakternél nem célszerű hosszabbat megadni).

# <span id="page-9-0"></span>**4. Hírek modul**

## <span id="page-9-1"></span>**4.1. Hírek listája**

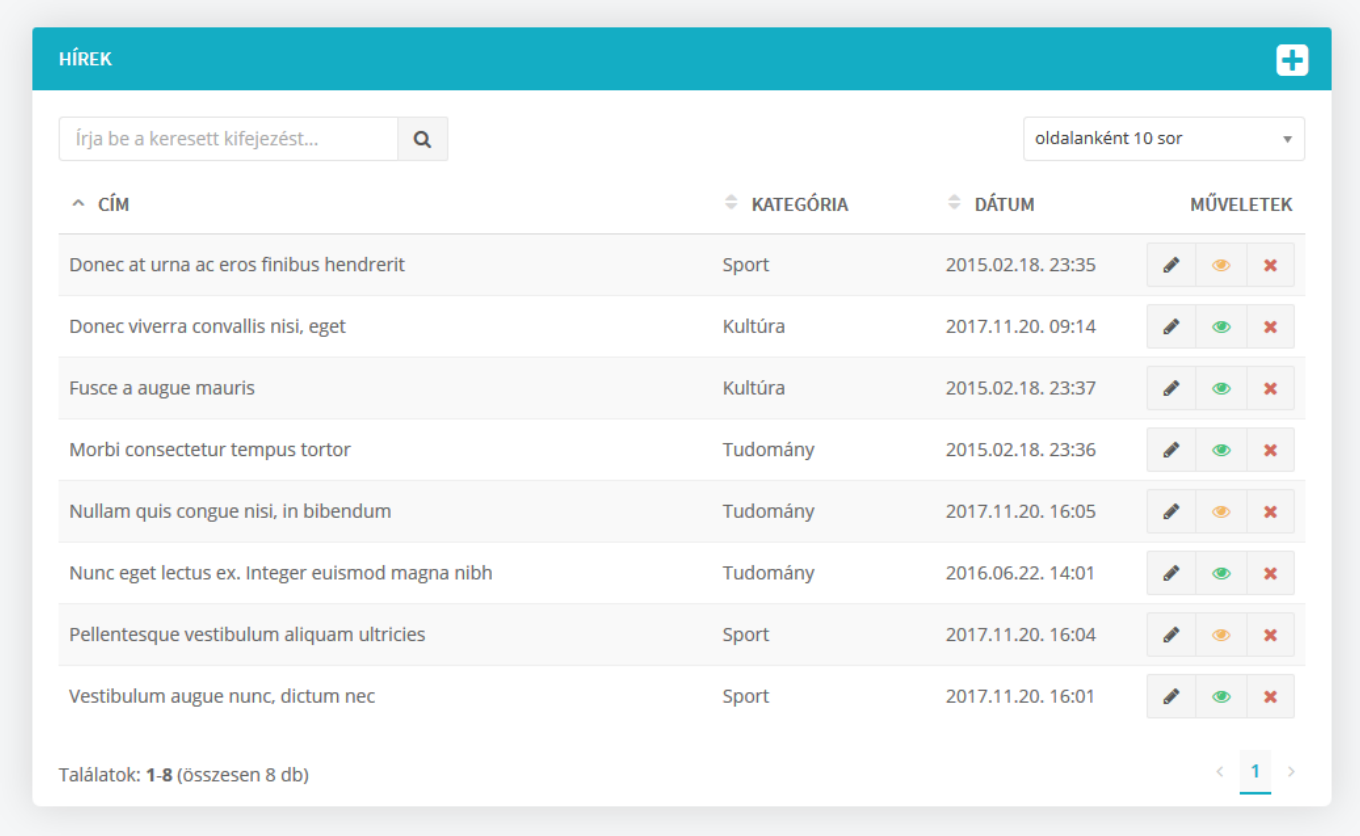

#### **A listán az alábbi adatokat láthatja:**

- Cím
- Kategória
- A publikálás dátuma
- Műveletek

#### **A hírekkel végezhető műveletek**

- $\mathscr{L}$ Szerkesztés
- $\bullet$ Elrejtés
- $\bullet$ Megjelenítés
- $\mathbf x$ Törlés

#### <span id="page-9-2"></span>**4.2. Hír szerkesztése**

#### **Cím:** A hír címe.

**Kategória:** A hír kategóriája. Amennyiben a weboldalon több kategória is van ez határozza meg, hogy hol jelenik meg.

**Publikálás dátuma:** Az itt beállított dátumtól jelenik meg a hír a weboldalon, illetve ez a dátum jelenik meg a hírnél.

**Ajánló:** A hír rövid összefoglalója, amely a hírek listáján jelenik meg.

**Teljes hír:** A megjelenítendő hír.

**Hívókép:** A hír mellett megjelenő fotó. A feltöltéshez kövesse a rendszer utasításait. A hírek listáján jelenik meg.

**Keresőbarát webcím:** A keresőbarát webcímek segítségével javíthatja weboldalának, a keresőkben való feltérképezését. A dinamikus webcímet a keresőrobotok nehezen, vagy egyáltalán nem tudják értelmezni. Viszont egy keresőbarát webcímet igen, ráadásul a látogatók számára is jóval beszédesebb egy ilyen link. Maximális hosszúság: 128 karakter. Kizárólag az angol ABC betűi, számok és kötőjel szerepelhet a keresőbarát webcímben. A teljes weboldal tekintetében egyedinek kell lennie.

**A böngésző címsorában megjelenő oldalcím:** Az itt megadott cím jelenik meg a böngésző címsorában. Az oldalcím legyen leíró jellegű, utaljon az oldal tartalmára. Kerülje a szükségtelenül hosszú címeket. A Google az itt megadott címet használja az oldal találati listán való megjelenítésekor. Amennyiben nem tölti ki a mezőt, a rendszer automatikusan az oldal címét fogja megjeleníteni. Maximális hosszúság: 64 karakter.

**META robotok:** Ezzel a META címkével vezérelhető a keresőmotorok feltérképezési és indexelési tevékenysége. Az indexelés azt jelenti, hogy amennyiben a keresőmotor (pl. Google) rátalál az oldalra, feldolgozhatja-e annak tartalmát és megjelenítheti-e találatként. A linkek (hivatkozások) követésével szabályozhatjuk az oldalon található linkeket kövesse, vagyis feldolgozza-e a keresőmotor.

**META leírás:** Az oldal rövid leírása. Ide célszerű 1-2 olyan mondatot írni, ami kellőképpen figyelemfelkeltő, mivel ez a pár mondat látszik a keresőben a címsor alatt általában. Fontos, hogy a leírás kapcsolódjon az oldal tartalmához és minden oldalon egyedi legyen. Maximum 255 karakter hosszúságú lehet (160 karakternél nem célszerű hosszabbat megadni).

**Címkék:** Segítségükkel összekapcsolhatók az azonos témakörben található hírek, amennyiben weboldalán a hír alatt további híreket ajánl a weboldal. Rövid 1, maximum 2 szavas kifejezések használata javasolt.

# <span id="page-11-0"></span>**5. Fotógalériák**

# <span id="page-11-1"></span>**5.1. Fotógalériák listája**

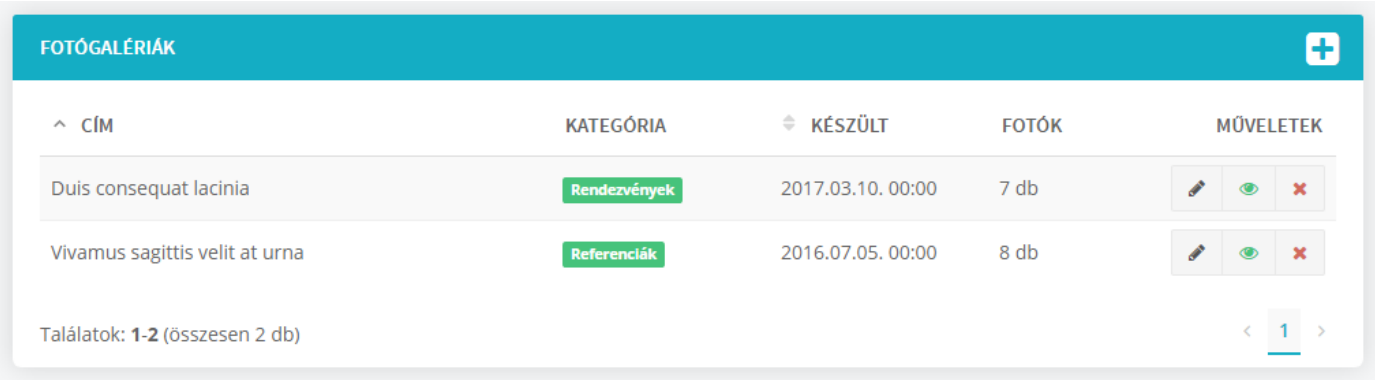

A listán az alábbi adatokat láthatja:

- $\bullet$  Cím
- Kategória
- A létrehozás dátuma (Készítve)
- Fotók száma
- Műveletek

#### **A fotógalériákkal végezhető műveletek**

- **Contract Contract** Szerkesztés
- $\bullet$ Elrejtés
- Megjelenítés  $\bullet$
- Törlés  $\overline{\mathbf{x}}$

## <span id="page-11-2"></span>**5.2. Fotógaléria szerkesztése**

**Cím:** A fotógaléria címe.

**Készítés dátuma:** Az itt beállított dátum jelenik meg a fotógaléria készítésének dátumaként.

**Kategória:** A fotógaléria kategóriája. Amennyiben a weboldalon több kategória is van, ez határozza meg, hogy hol jelenik meg a fotógaléria.

**Ismertető:** A fotógaléria rövid ismertetője, amely a listákon jelenik meg.

**Hívókép:** A fotógaléria mellett megjelenő fotó. A feltöltéshez kövesse a rendszer utasításait. A hírek listáján jelenik meg.

**Keresőbarát webcím:** A keresőbarát webcímek segítségével javíthatja weboldalának, a keresőkben való feltérképezését. A dinamikus webcímet a keresőrobotok nehezen, vagy egyáltalán nem tudják értelmezni. Viszont egy keresőbarát webcímet igen, ráadásul a látogatók számára is jóval beszédesebb egy ilyen link.

Maximális hosszúság: 128 karakter. Kizárólag az angol ABC betűi, számok és kötőjel szerepelhet a keresőbarát webcímben. A teljes weboldal tekintetében egyedinek kell lennie.

**A böngésző címsorában megjelenő oldalcím:** Az itt megadott cím jelenik meg a böngésző címsorában. Az oldalcím legyen leíró jellegű, utaljon az oldal tartalmára. Kerülje a szükségtelenül hosszú címeket. A Google az itt megadott címet használja az oldal találati listán való megjelenítésekor. Amennyiben nem tölti ki a mezőt, a rendszer automatikusan az oldal címét fogja megjeleníteni. Maximális hosszúság: 64 karakter.

**META robotok:** Ezzel a META címkével vezérelhető a keresőmotorok feltérképezési és indexelési tevékenysége. Az indexelés azt jelenti, hogy amennyiben a keresőmotor (pl. Google) rátalál az oldalra, feldolgozhatja-e annak tartalmát és megjelenítheti-e találatként. A linkek (hivatkozások) követésével szabályozhatjuk az oldalon található linkeket kövesse, vagyis feldolgozza-e a keresőmotor.

**META leírás:** Az oldal rövid leírása. Ide célszerű 1-2 olyan mondatot írni, ami kellőképpen figyelemfelkeltő, mivel ez a pár mondat látszik a keresőben a címsor alatt általában. Fontos, hogy a leírás kapcsolódjon az oldal tartalmához és minden oldalon egyedi legyen. Maximum 255 karakter hosszúságú lehet (160 karakternél nem célszerű hosszabbat megadni).

**Címkék:** Segítségükkel összekapcsolhatók az azonos témakörben található hírek, amennyiben weboldalán a hír alatt további híreket ajánl a weboldal. Rövid 1, maximum 2 szavas kifejezések használata javasolt.

# <span id="page-13-0"></span>**6. Kiemelt tartalom modul**

A modul segítségével látványos diavetítéseket (slideshow-kat) hozhat létre a weboldal fejlécében. Az egyes diákhoz megadható cím, leírás és egy hivatkozás.

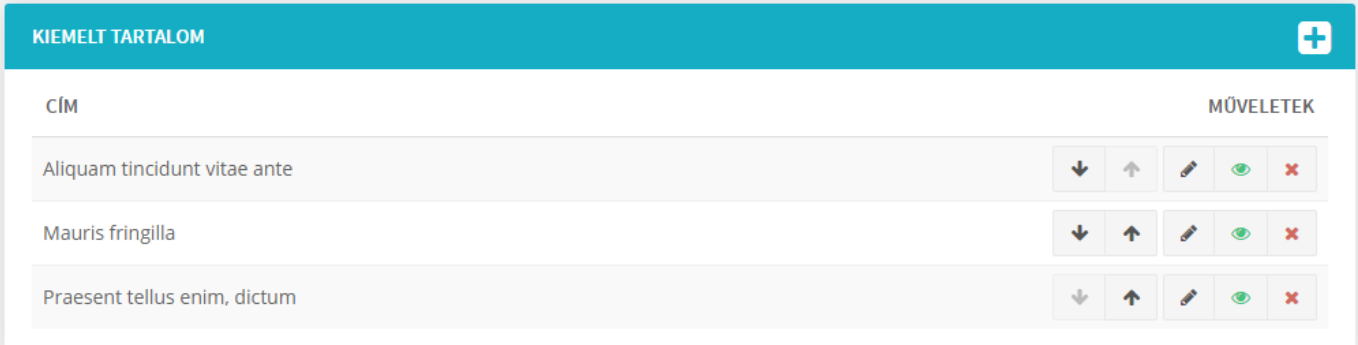

## <span id="page-13-1"></span>**5.1. Kiemelt ajánlatok listája**

A listán az alábbi adatokat láthatja:

- $\bullet$  Cím
- Műveletek

#### **A kiemelt ajánlatokkal végezhető műveletek**

- $\blacklozenge$ A sorrend módosítása (lefelé mozgatás)
- $\blacklozenge$ A sorrend módosítása (felfelé mozgatás)
- **Contract** Szerkesztés
- $\bullet$ Elrejtés
- $\bullet$ Megjelenítés
- $\mathbf x$ Törlés

## <span id="page-13-2"></span>**5.2. Kiemelt ajánlat szerkesztése**

**Címsor:** A dián megjelenő cím.

**Szöveg:** A dián megjelenő rövid szöveges ismertető.

**Hivatkozás webcíme:** A hivatkozás, ami a diára kattintva megnyílik. A teljes hivatkozást adja meg (pl.: http://www.valami.hu)

**Hol nyíljon meg?:** Megadható, hogy a hivatkozás új ablakban nyíljon meg, vagy az oldal helyén.

**Fotó:** A dián megjelenő fotó. A feltöltéshez kövesse a rendszer utasításait.

# <span id="page-14-0"></span>**7. Eseménynaptár modul**

A modul segítségével eseménynaptárat hozhat létre, amely vagy listaként, vagy naptár formában jelenik meg a weboldalon (a weboldal kialakításától függően).

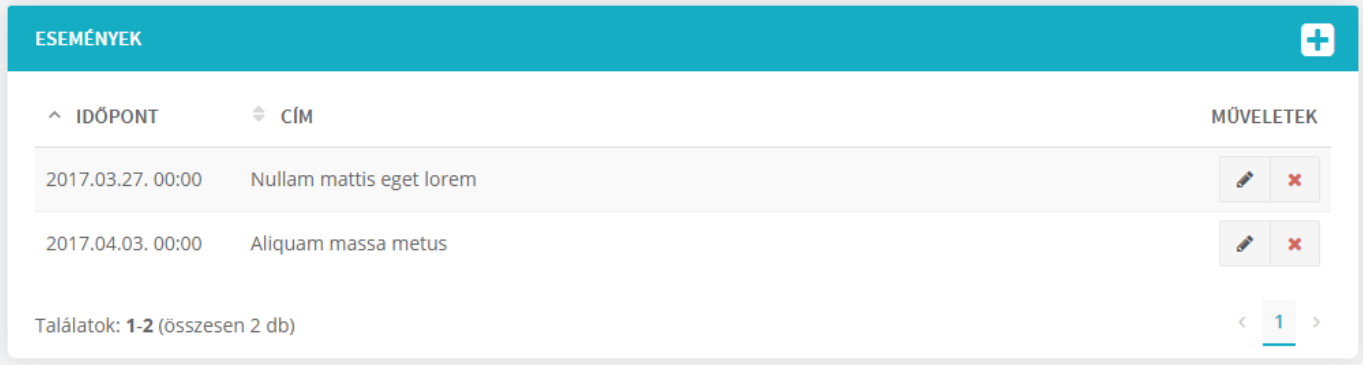

## <span id="page-14-1"></span>**5.1. Események listája**

A listán az alábbi adatokat láthatja:

- Kezdőidőpont
- Cím
- Műveletek

#### **Az eseményekkel végezhető műveletek**

 $\mathscr{E}$ Szerkesztés

 $\overline{\mathbf{x}}$ Törlés

## <span id="page-14-2"></span>**5.2. Az esemény szerkesztése**

#### **Cím:** Az esemény neve

**Egész napos esemény?:** Ha az igen lehetőséget választja a rendszer nem jeleníti meg a kezdőidőpontot, csak a kezdő dátumot.

#### **Az esemény kezdete**

#### **Az esemény vége**

**Ismertető:** Az esemény rövid ismertetője, amely a listákon jelenik meg.

**Tartalom:** Az esemény részletes bemutatása.

**Keresőbarát webcím:** A keresőbarát webcímek segítségével javíthatja weboldalának, a keresőkben való feltérképezését. A dinamikus webcímet a keresőrobotok nehezen, vagy egyáltalán nem tudják értelmezni. Viszont egy keresőbarát webcímet igen, ráadásul a látogatók számára is jóval beszédesebb egy ilyen link.

Maximális hosszúság: 128 karakter. Kizárólag az angol ABC betűi, számok és kötőjel szerepelhet a keresőbarát webcímben. A teljes weboldal tekintetében egyedinek kell lennie.

**A böngésző címsorában megjelenő oldalcím:** Az itt megadott cím jelenik meg a böngésző címsorában. Az oldalcím legyen leíró jellegű, utaljon az oldal tartalmára. Kerülje a szükségtelenül hosszú címeket. A Google az itt megadott címet használja az oldal találati listán való megjelenítésekor. Amennyiben nem tölti ki a mezőt, a rendszer automatikusan az oldal címét fogja megjeleníteni. Maximális hosszúság: 64 karakter.

**META robotok:** Ezzel a META címkével vezérelhető a keresőmotorok feltérképezési és indexelési tevékenysége. Az indexelés azt jelenti, hogy amennyiben a keresőmotor (pl. Google) rátalál az oldalra, feldolgozhatja-e annak tartalmát és megjelenítheti-e találatként. A linkek (hivatkozások) követésével szabályozhatjuk az oldalon található linkeket kövesse, vagyis feldolgozza-e a keresőmotor.

**META leírás:** Az oldal rövid leírása. Ide célszerű 1-2 olyan mondatot írni, ami kellőképpen figyelemfelkeltő, mivel ez a pár mondat látszik a keresőben a címsor alatt általában. Fontos, hogy a leírás kapcsolódjon az oldal tartalmához és minden oldalon egyedi legyen. Maximum 255 karakter hosszúságú lehet (160 karakternél nem célszerű hosszabbat megadni).

# <span id="page-16-0"></span>**8. Fotók beillesztése szövegbe**

- 1. A kurzorral álljon a szerkesztő felület azon pontjára, ahová szeretné beszúrni a fotót.
- 1. Kattintson az eszköztáron a **Kép** gombra

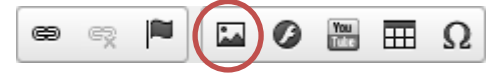

2. A megjelenő ablakban kattintson a Böngészés a szerveren gombra.

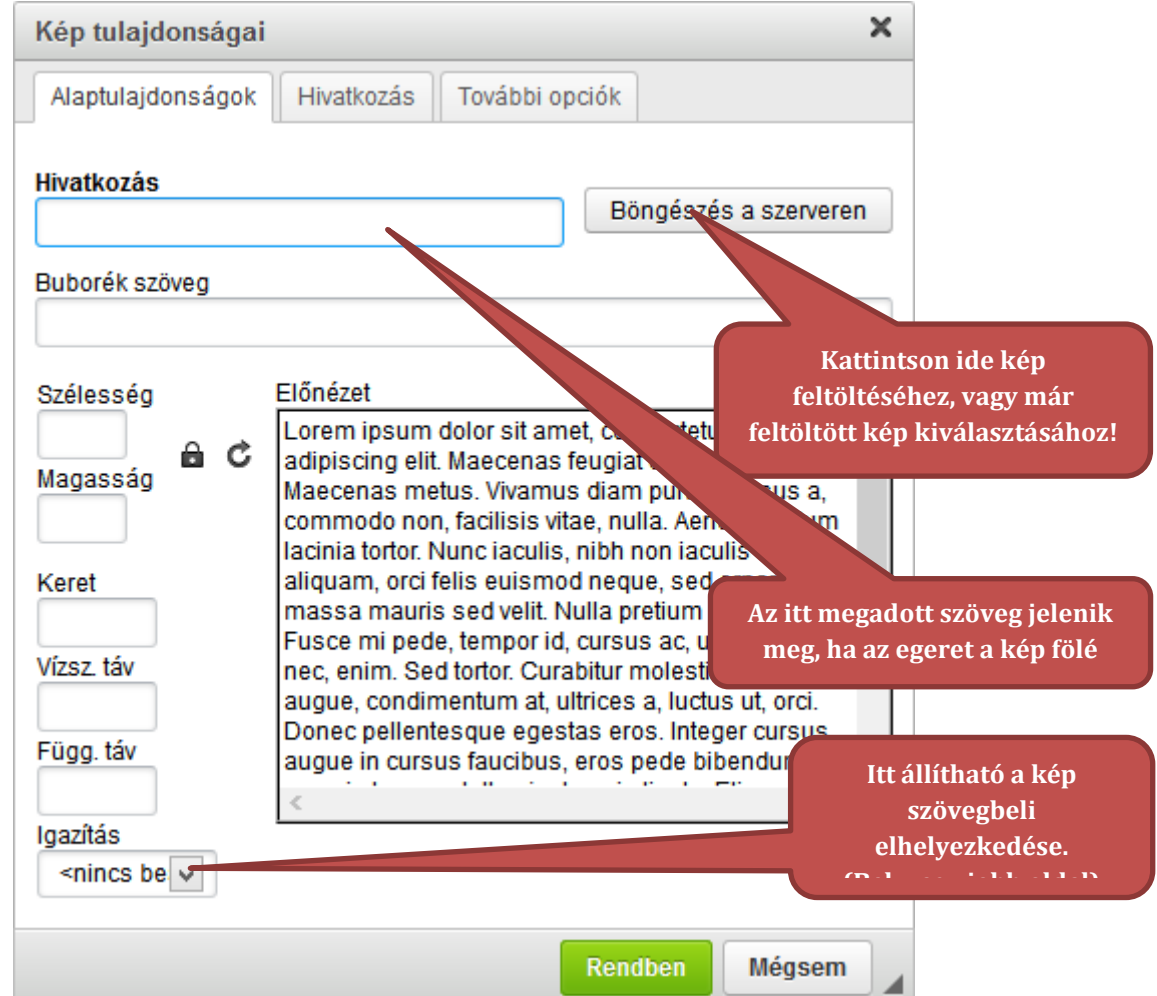

3. A rendszer megnyitja a fájlkezelőt.

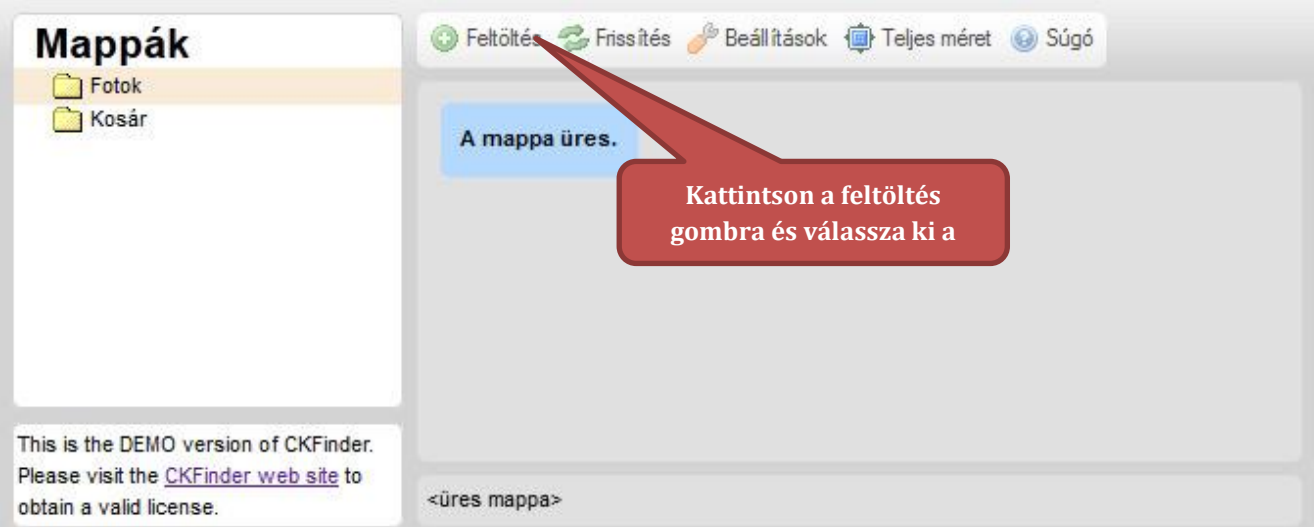

4. Amennyiben még nem töltötte fel a fotót, kattintson a Feltöltés gombra és válassza ki a fájlt.

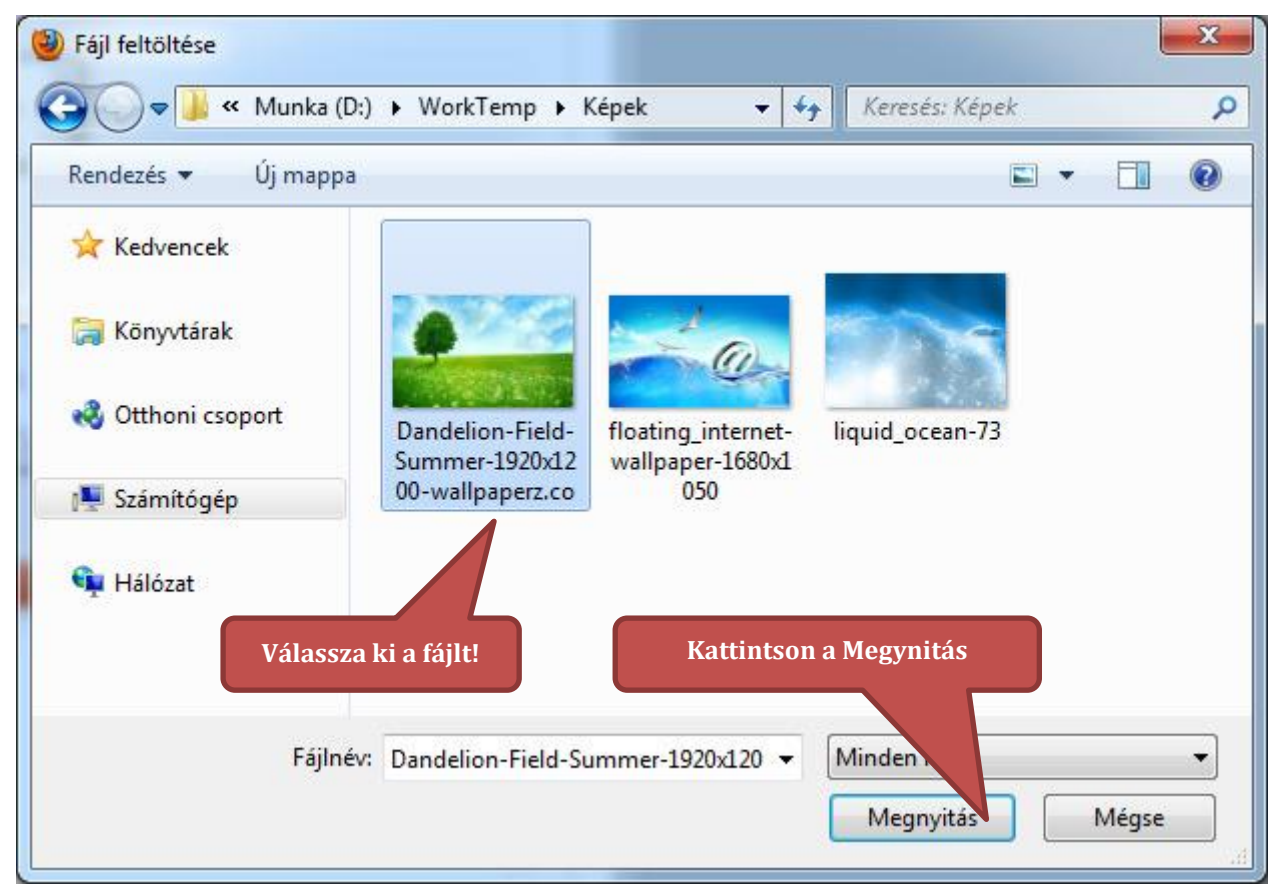

- 5. A sikeres feltöltést követően a fotó megjelenik az ablakban.
- 6. A kép beszúrásához kattintson duplán a fotóra. (A fájlkezelő ablak eltűnik)

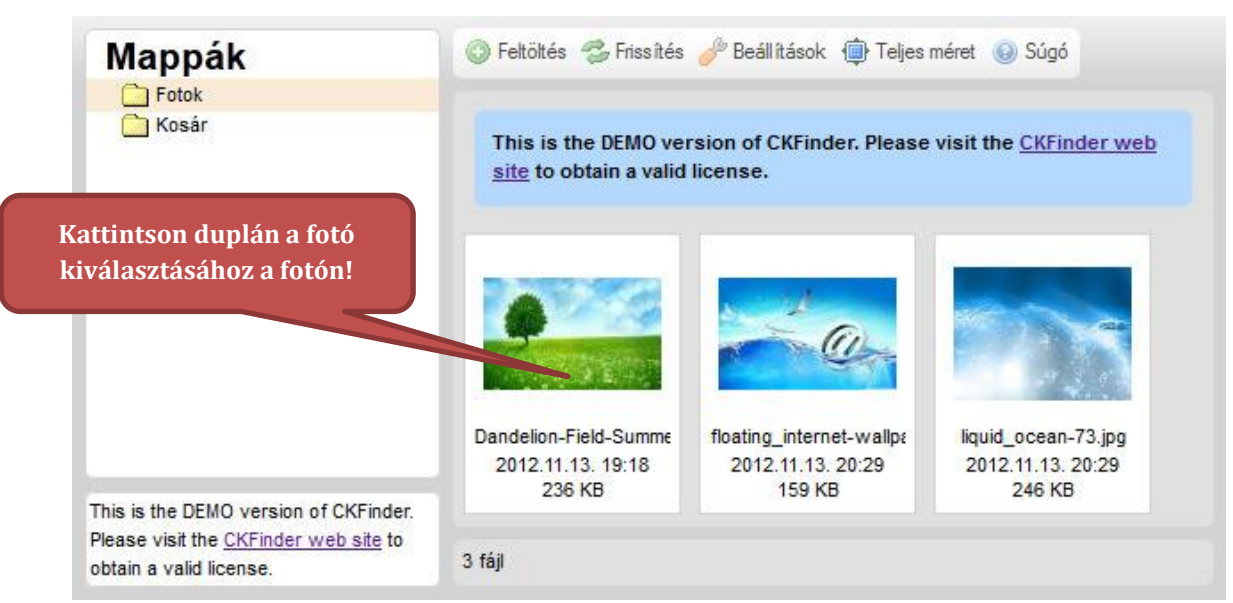

- 7. Kattintson az Rendben gombra.
- 8. A beszúrt fotót lehetősége van átméretezni az egér segítségével (ehhez kattintson a fotóra).

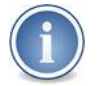

A támogatott fotó formátumok: JPG; PNG; GIF

# <span id="page-18-0"></span>**9. Link létrehozása**

1. Jelölje ki a szöveget a szövegszerkesztőben, amelyből linket szeretne készíteni.

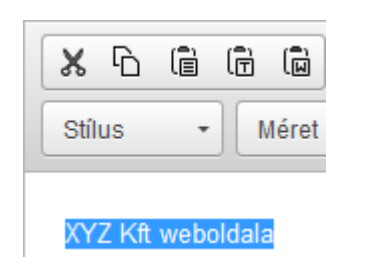

2. Kattintson az eszköztáron a **Hivatkozás beillesztése** gombra

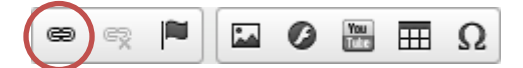

3. A megjelenő ablakban adja meg, hogy a link milyen URL-re (webcímre mutasson)! A tartalom megjelenítése fülre kattintva lehetősége van megadni, hogy a link az aktuális ablakban, vagy új ablakban nyíljon meg.

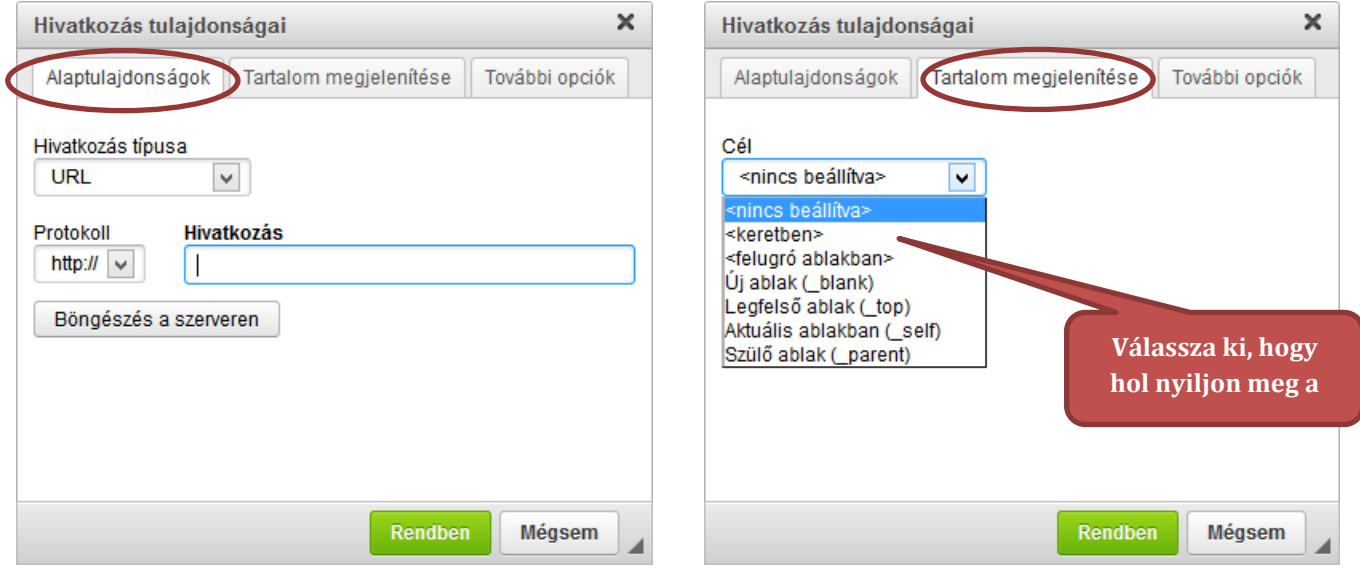

4. Kattintson a Rendben gombra.

# <span id="page-19-0"></span>**10. Horgony létrehozása**

- A horgonyok segítségével egy oldal adott pontjára ugorhatunk a linkre kattintva.
- 1. Kattintson az oldal azon pontjára, ahol szeretné a horgonyt elhelyezni.
- 2. Kattintson a horgony beillesztése ikonra.

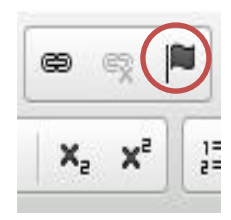

3. A megjelenő ablakban adja meg a horgony nevét. **Kizárólag ékezet nélküli betűket és számokat használjon!**

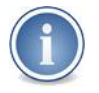

*Fontos, hogy a horgony nevében az ékezet nélküli betűkön és számokon kívül ne szerepeljen más karakter (szóköz és egyéb speciális karakter sem), mert egyes böngészőkben nem működik a horgony ilyen esetben.*

A horgonyra a linkekben az alábbi módon hivatkozhat:

Pl.: http://www.oldalneve.hu/bemutatkozas**#horgonyneve**

Tehát a webcím után közvetlenül kell megadni a horgon nevét egy # karakter után.

# <span id="page-20-0"></span>**11. Dokumentum beillesztése szövegbe**

1. Jelölje ki a szöveget, amelyre kattintva letölthetővé szeretné tenni a dokumentumot.

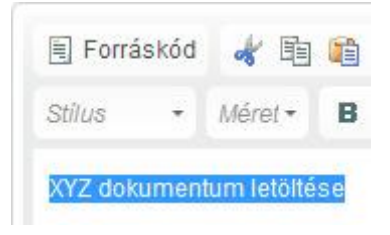

2. Kattintson az eszköztáron a **Hivatkozás beillesztése** gombra

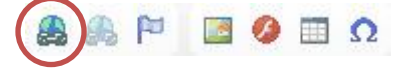

3. A megjelenő ablakban kattintson a **Böngészés a szerveren** gombra. A tartalom megjelenítése fülre kattintva lehetősége van megadni, hogy a link az aktuális ablakban, vagy új ablakban nyíljon meg.

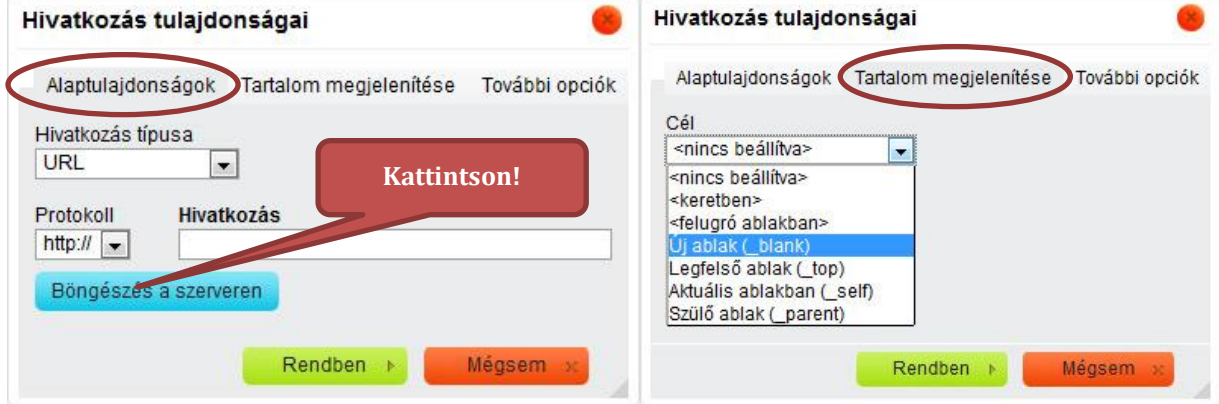

- 4. A rendszer megnyitja a fájlkezelőt.
- 5. Amennyiben még nem töltötte fel a dokumentumot kattintson a Feltöltés gombra és válassza ki a fájlt.

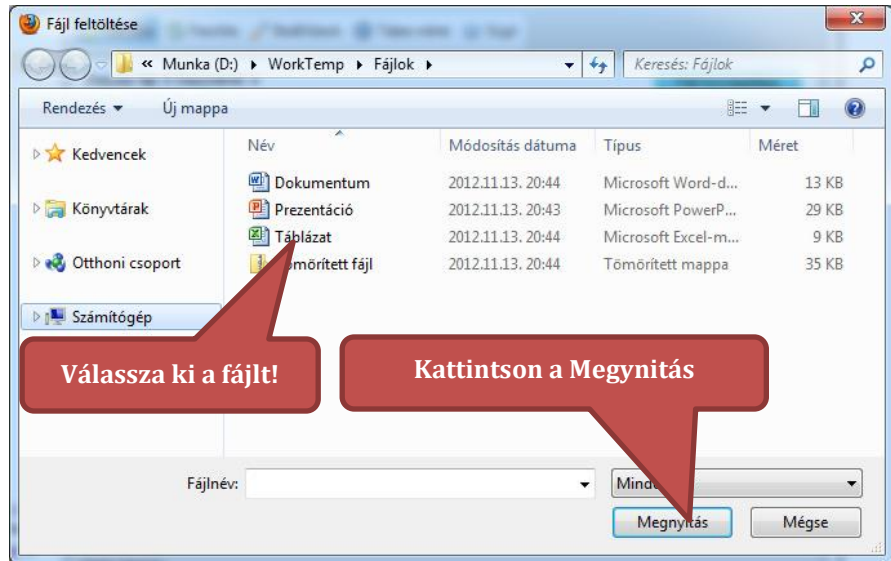

6. A dokumentum beszúrásához kattintson duplán a dokumentumra.

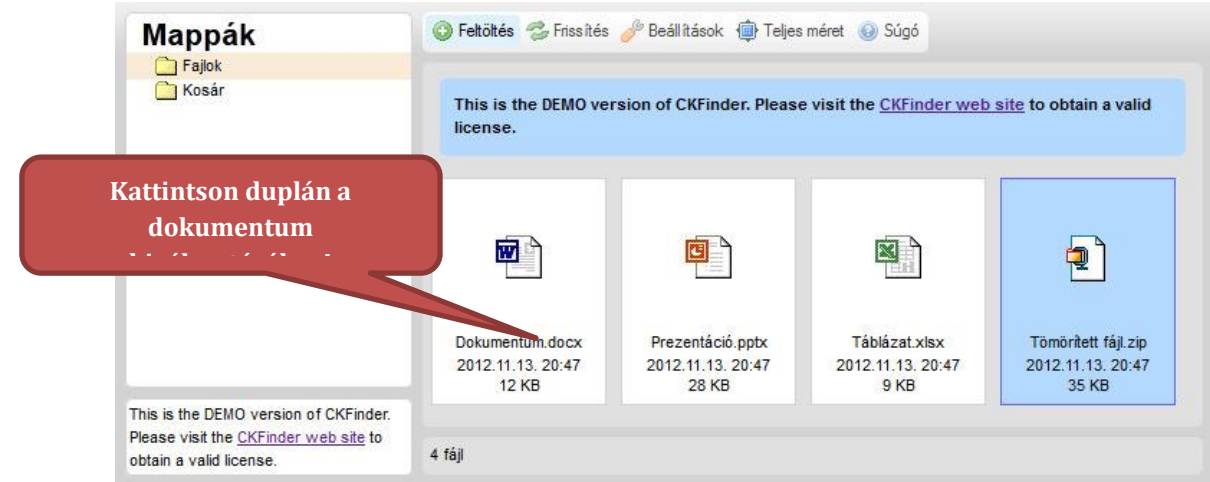

#### 7. Kattintson az Rendben gombra.

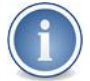

A támogatott fotó formátumok: AVI, DOC, DOCX, GIF, JPG, MKV, MP3, MPG, ODT, ODP, ODS, PDF, PPT, PPTX, PNG, RAR, RTF, WAV, XLS, XLSX, ZIP